# **CorelDraw - wbudowane obiekty wektorowe - wielokąty**

## **Rysowanie wielokątów**

Naciskamy klawisz **Y** lub klikamy w ikonę pięciokąta w przyborniku po lewej stronie ekranu - wybrane zostanie narzędzie wielokąt. Kursor myszki powinien przyjąć kształt - ^ (). Zanim zaczniemy rysować wielokąty spójrzmy na górę ekranu, gdzie znajduje się pasek własności narzędzia prostokąt. Na środku widnieje okienko z liczbą, która określa liczbę boków wielokąta:

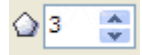

Liczba 3 oznacza, iż będą rysowane trójkąty. Narysuj przeciągając myszką kilka trójkątów, czterokątów (po narysowaniu wielokąta wpisz do okienka 4, 5 lub 6), pięciokątów i sześciokątów. Jeśli w trakcie rysowania naciskasz klawisz **Ctrl**, to będą rysowane wielokąty foremne:

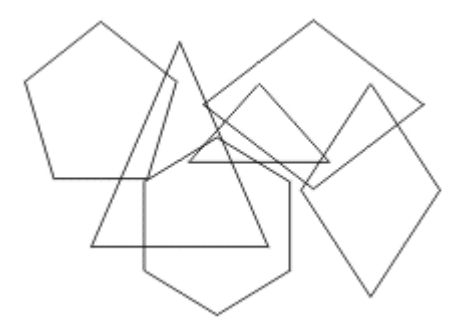

Pobaw się przez chwilę wielokątami wypełniając je różnymi kolorami, zmieniając grubość i kolor ich konturu, skalując je, rozciągając, ścinając i obracając:

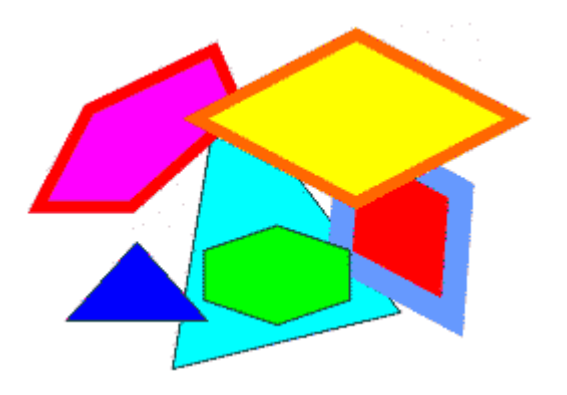

Wymaż wszystko (Ctrl+A i Delete), wybierz narzędzie wielokąt, ustaw na pasku własności 6 boków i narysuj z wciśniętym klawiszem **Ctrl** sześciokąt foremny, po czym naciśnij spację:

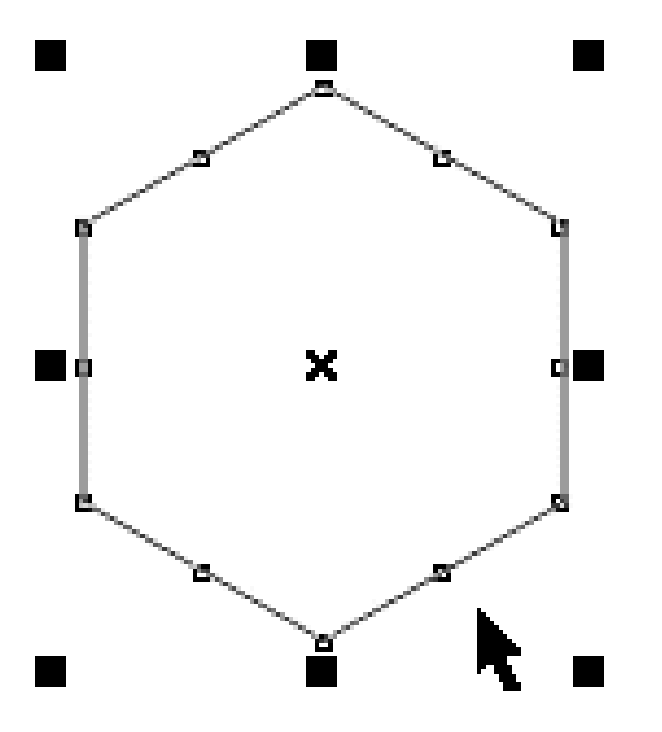

W wierzchołkach i na środkach boków sześciokąta znajdują się malutkie kwadraciki - węzły. Wskaż je myszką i przeciągnij w różnych kierunkach obserwując otrzymany efekt: Jeśli węzły przeciągasz z wciśniętym klawiszem **Ctrl**, to mogą się one poruszać jedynie po prostej zawierającej środek figury oraz punkt pierwotny węzła.

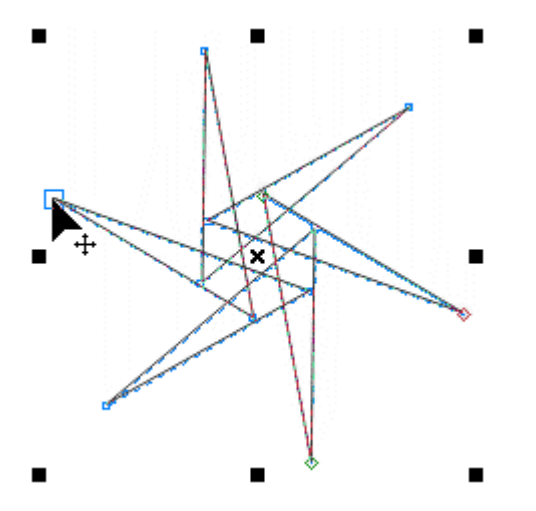

Wielokąt pokoloruj na wybrany kolor:

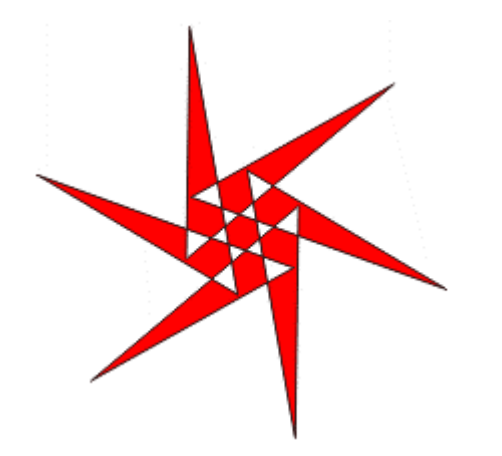

Liczba boków w wielokącie jest dynamiczna i można ją łatwo zmieniać. Wybierz strzałką wielokąt i ustaw różną liczbę boków na pasku własności:

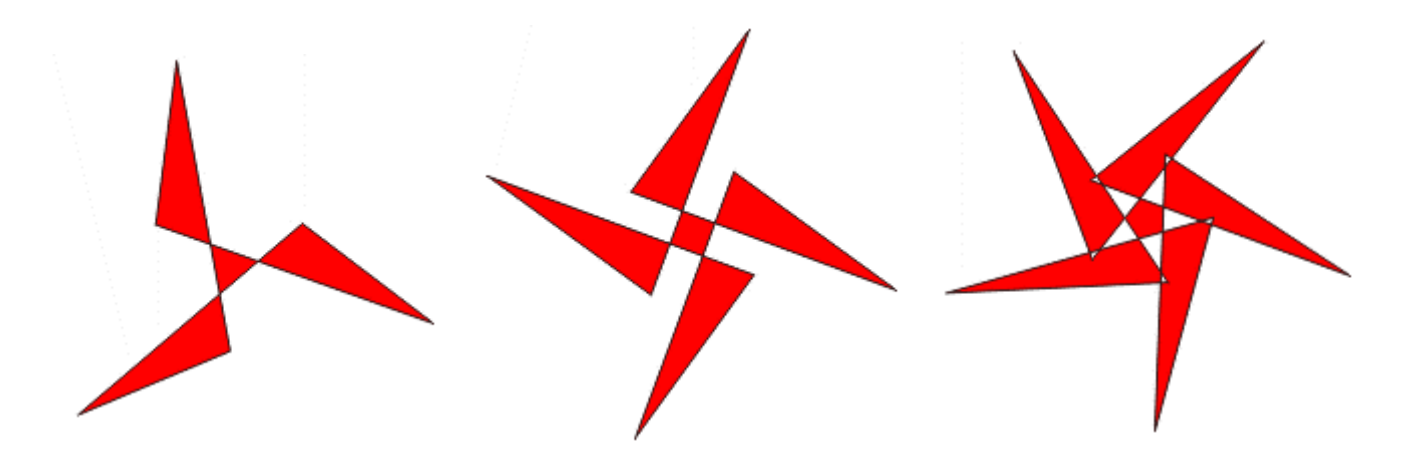

#### **Ciekawa grafika wykorzystująca wielokąty**

# **Rysunek nr 1**

Wybierz narzędzie wielokąt (klawisz Y), ustaw na pasku własności liczbę boków równą 3 i z pomocąklawisza **Ctrl** narysuj trójkąt równoboczny, po czym naciśnij spację, aby przełączyć się na wskaźnik:

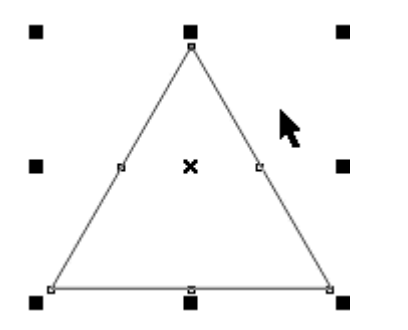

Kliknij myszką w trójkąt, aby otrzymać dostęp do uchwytów obrotów:

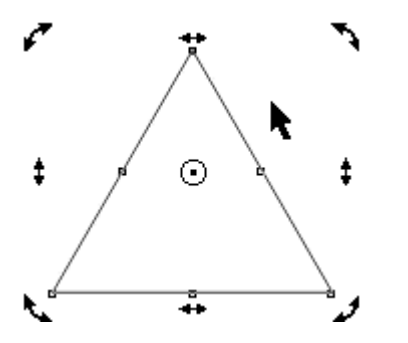

Chwyć wskaźnikiem środek obrotów (kółeczko z kropką) i z wciśniętym klawiszem **Ctrl** przesuń go do górnego wierzchołka trójkąta:

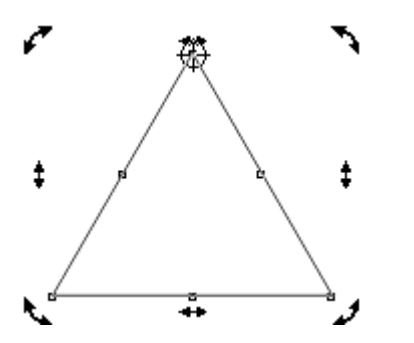

Z pomocą klawisza **Ctrl** obróć trójkąt o 60 stopni i utwórz kopię klikając w trakcie tej operacji prawym przyciskiem myszki:

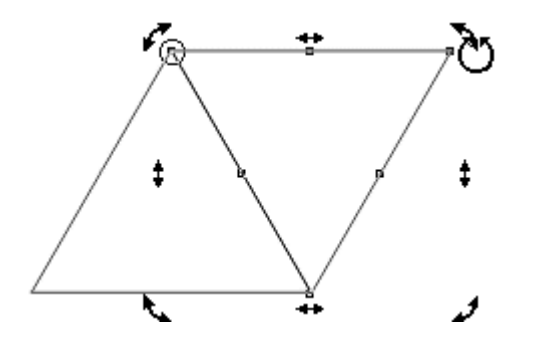

Wykonaną operację powtarzamy naciskając cztery razy klawisze Ctrl+R:

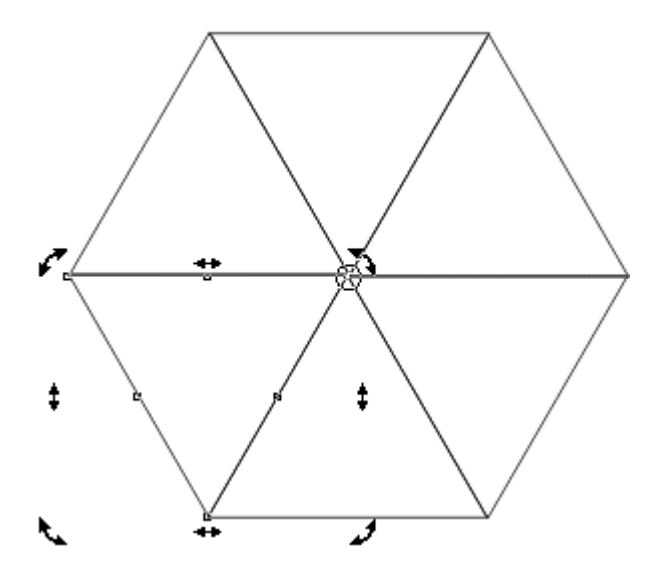

Pokoloruj na różne kolory trójkąty w figurze. Zwiększ grubość konturu:

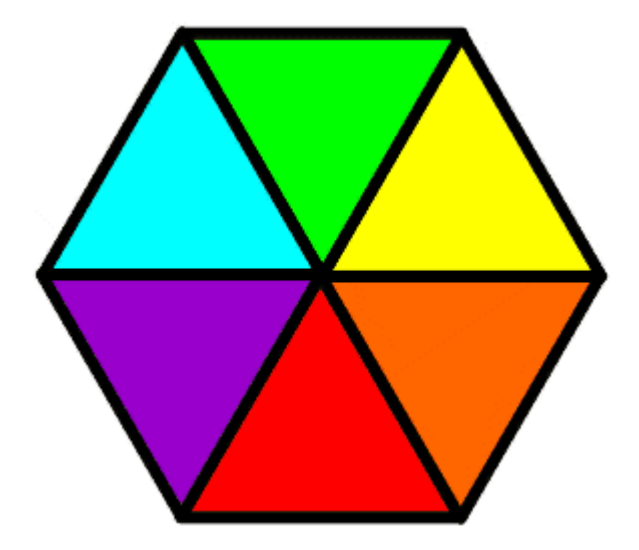

## **Rysunek nr 2**

Wybierz narzędzie prostokąt (klawisz F6) i z wciśniętym klawiszem **Ctrl** narysuj kwadrat. Następnie wybierz narzędzie wielokąt (klawisz Y), ustaw liczbę boków na 3 i z wciśniętym klawiszem **Ctrl** narysuj obok kwadratu trójkąt równoboczny. Na koniec naciśnij klawisz spacji:

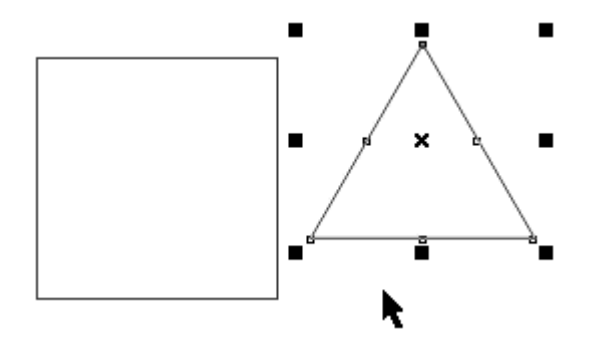

Przesuń trójkąt tak, aby znalazł się na górnym boku kwadratu i jego prawy dolny wierzchołek zrównał się z prawym górnym wierzchołkiem kwadratu:

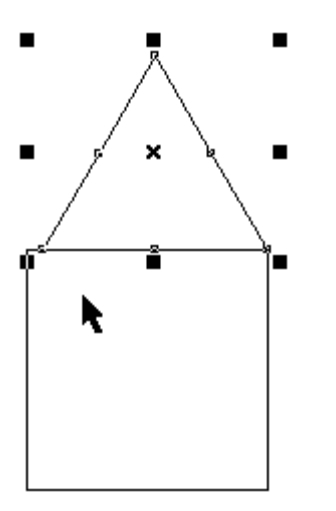

Teraz lewym górnym uchwytem skalowania dopasuj trójkąt tak, aby jego podstawa zrównała się z bokiem kwadratu:

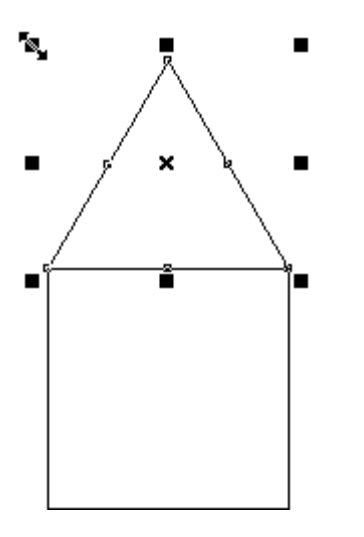

Kliknij dwukrotnie wskaźnikiem w kwadrat, aby otrzymać uchwyty obrotów:

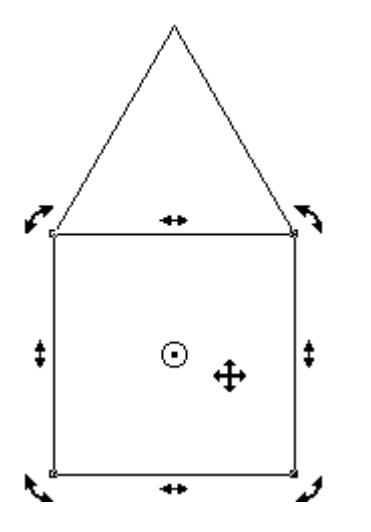

Środek obrotu (kółko z kropką) uchwyć wskaźnikiem myszki i z wciśniętym klawiszem Ctrl przenieś do prawego górnego narożnika kwadratu:

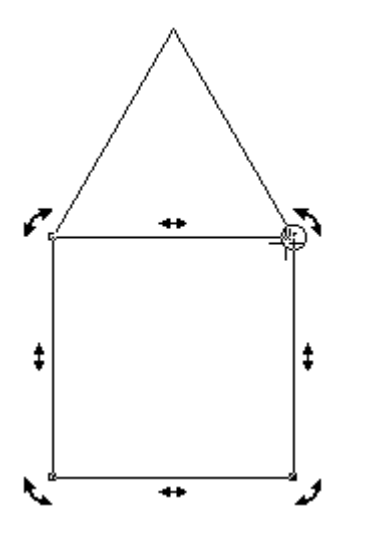

Z wciśniętym klawiszem **Ctrl** obróć kwadrat tak, aby zetknął się z prawym bokiem trójkąta i utwórz w tym miejscu kopię klikając prawym przyciskiem myszki:

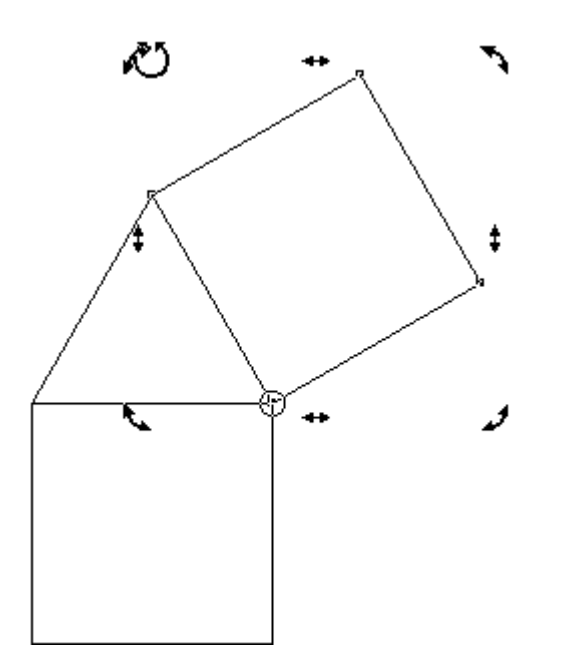

Kliknij wskaźnikiem w kwadrat pod trójkątem, chwyć lewy uchwyt rozciągania/ścieśniania i przeciągaj go w prawą stronę, aż zobaczysz obraz kwadratu o szerokości dachu. W tym momencie wykonaj kopię klikają<sup>c</sup>prawym przyciskiem myszki:

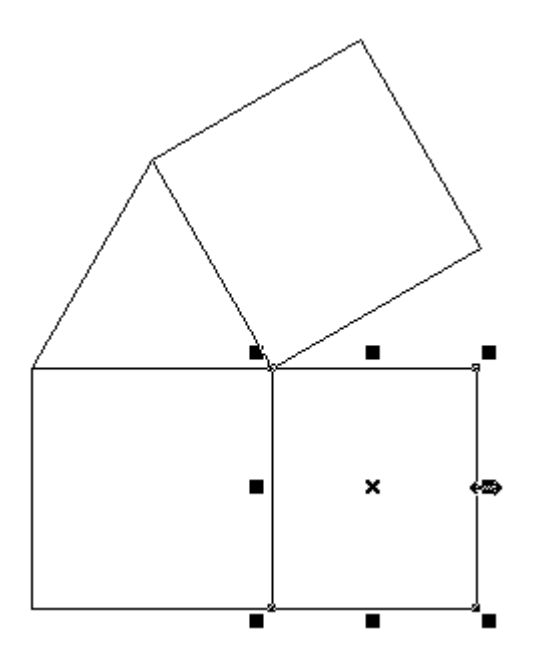

Kliknij ponownie w otrzymany prostokąt, pojawią się uchwyty obrotów i ścinania:

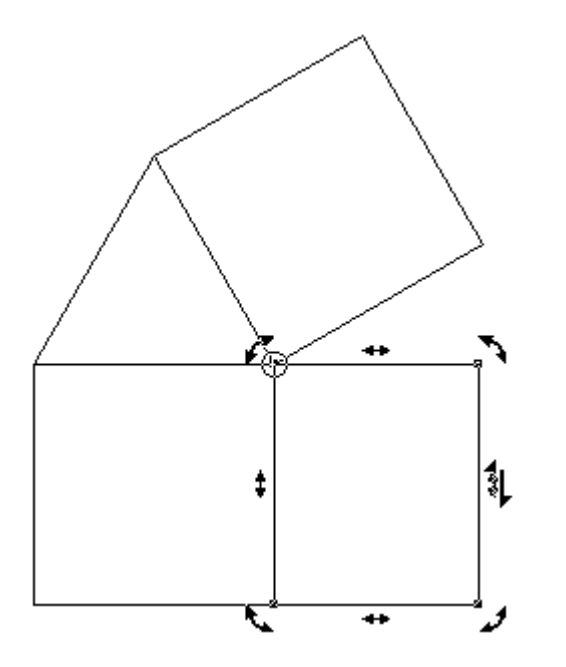

Z wciśniętym klawiszem Ctrl przeciągnij w górę prawy uchwyt ścinania aż bok prostokąta zetknie się z bokiem dachu:

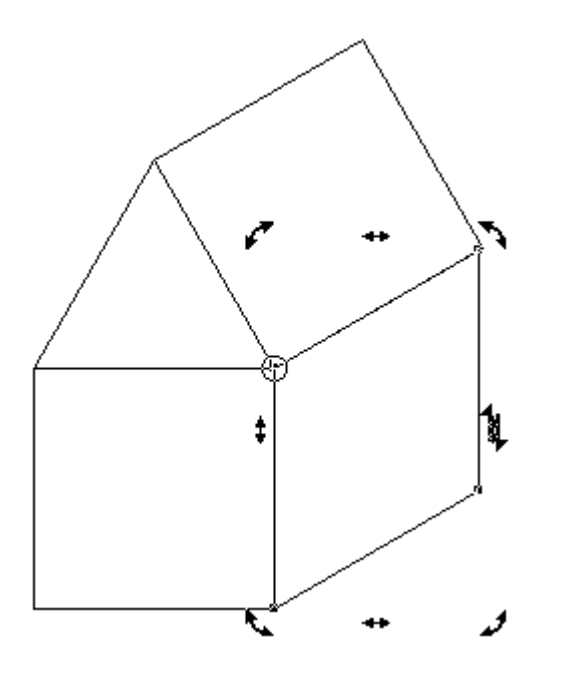

Kliknij wskaźnikiem kwadrat ściany przedniej domku - pojawią się uchwyty skalowania:

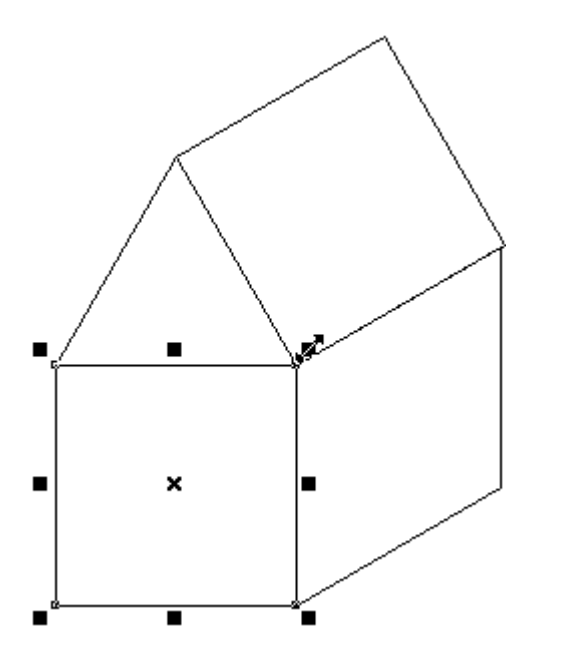

Z wciśniętym klawiszem **Shift** (symetria operacji) pomniejsz kwadrat i kliknij prawym przyciskiem myszki, aby otrzymać okno:

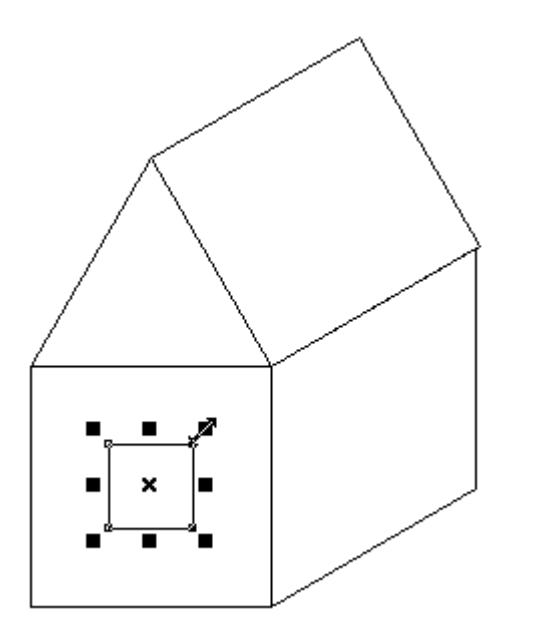

Kliknij wskaźnikiem w ścianę boczną i naciśnij Ctrl+R - spowoduje to powtórzenie operacji tworzenia okna:

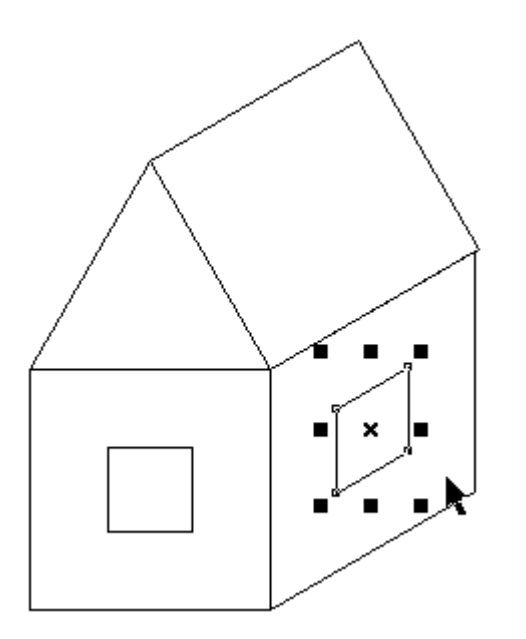

Domek jest gotowy, teraz pokoloruj go odpowiednio:

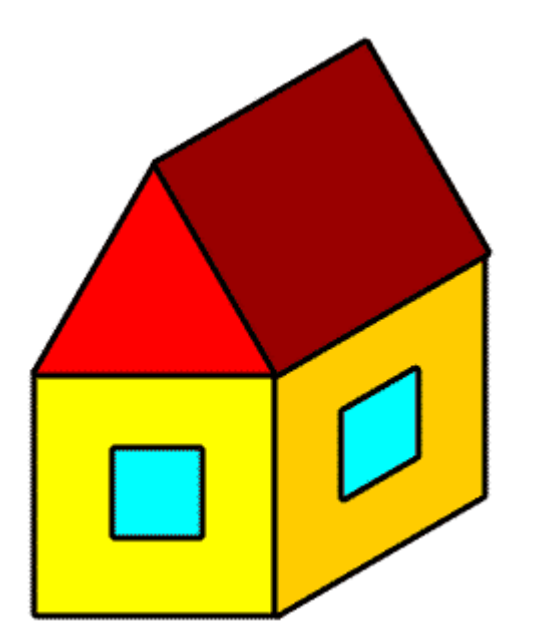